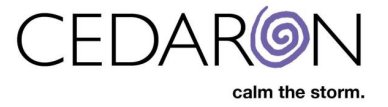

# **Audit Reports & Abstractor Productivity**

### **Audit Reports**

CardiacCare gives users the ability to create audit reports for Logins, Patients viewed, Data Form Answers and Practitioner and Facilities, etc.

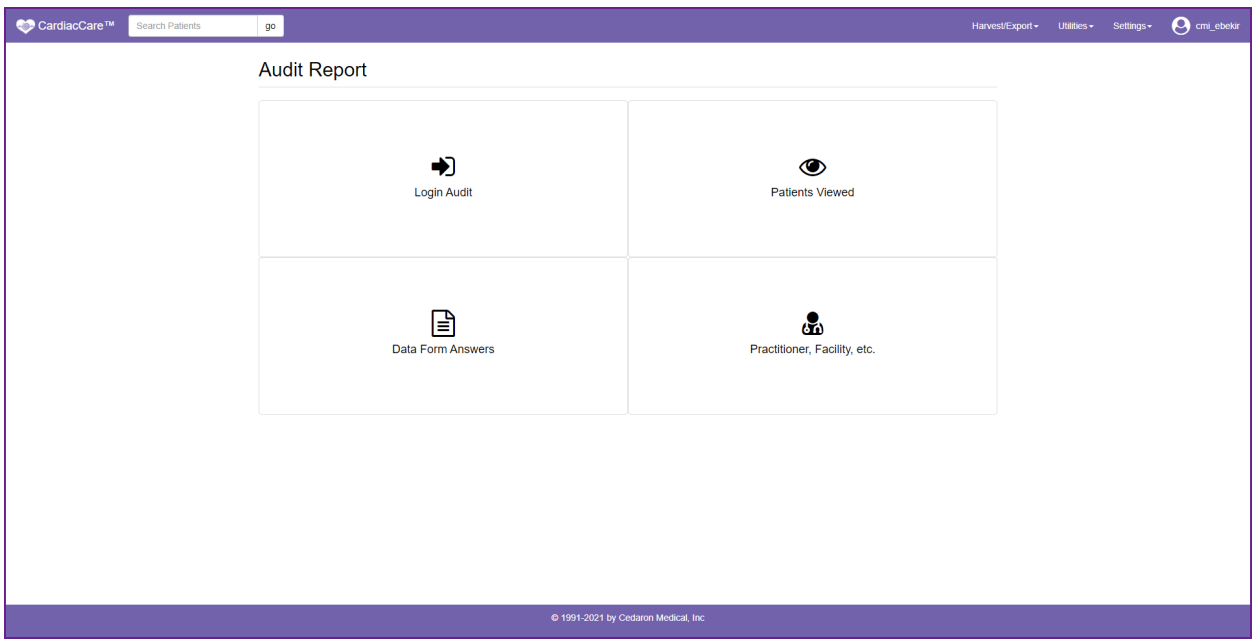

To access Audit Reports:

• Hover your mouse over **Utilities** in the menu bar then click on **Audit Report**.

Once on the Audit Report screen, there will be 4 audit report options to choose from:

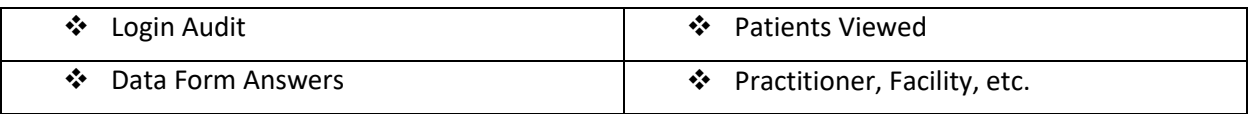

These reports help track logins into your CardiacCare system as well as various changes made by system users.

#### **Login Audit Report**

The login audit report allows you to perform an audit of who logged into your CardiacCare system, on what date and at what time.

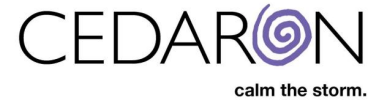

You can simply click **Run Report** and you will be given a list of all logins into your system, with the most recent logins appearing first. You can also run your report for a specific date range by entering in a **Start** and **End Date** and/or, if desired, run the report for a specific user by selecting the user from the dropdown.

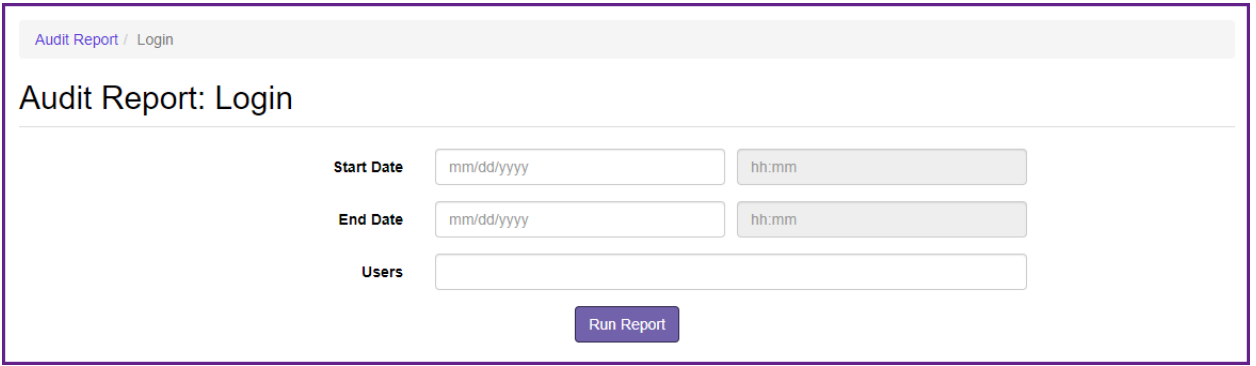

After running the report, the report information will load below the Run Report button. In the Audit Report Results, you may sort the information by column, in descending or ascending order, by clicking on the column header.

You may also search for specific information by entering search criteria in the filter box, such as a specific date, specific user ID, etc.

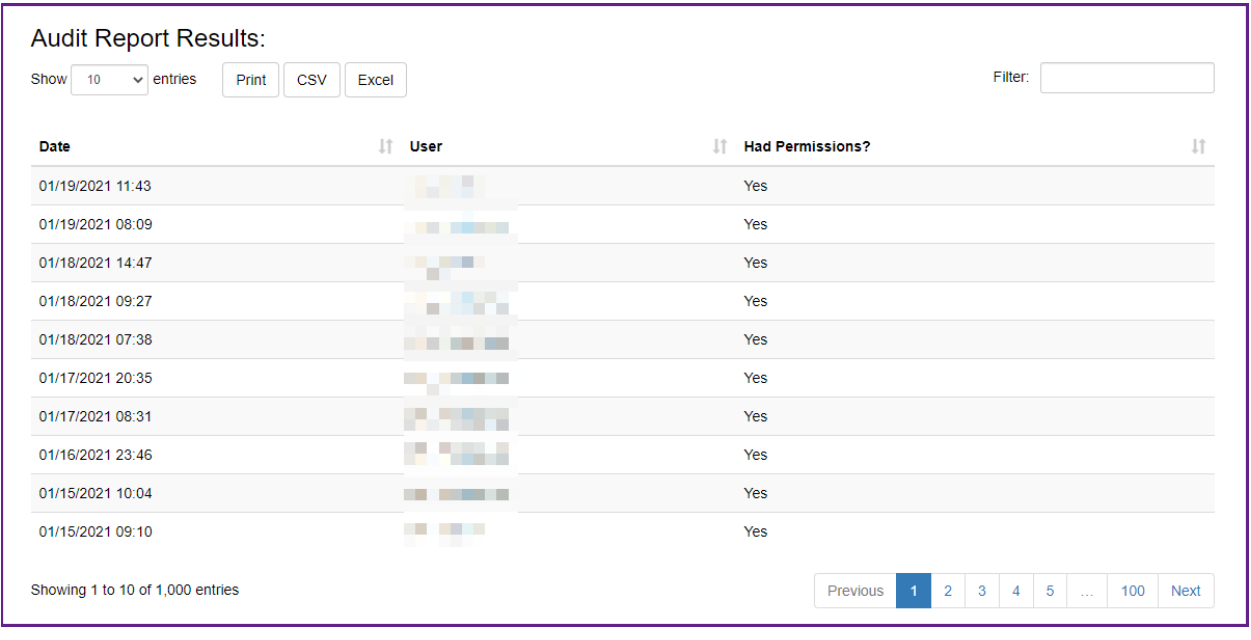

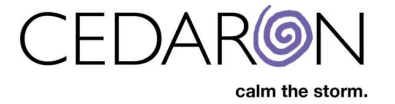

#### **Patients Viewed Report**

The patients viewed audit report allows you to perform an audit of which users accessed which patient's charts on what date and time and if applicable, which data form for the patient was accessed as well.

You can simply click **Run Report** and you will be given a list of all patients accessed, with the most recently viewed patients appearing first. You can also run your report for a specific date range by entering in a **Start** and **End Date** and/or, if desired, run the report for a specific user by selecting the user from the dropdown as well as running the report for a specific patient, by selecting that patient in the **Patients** box.

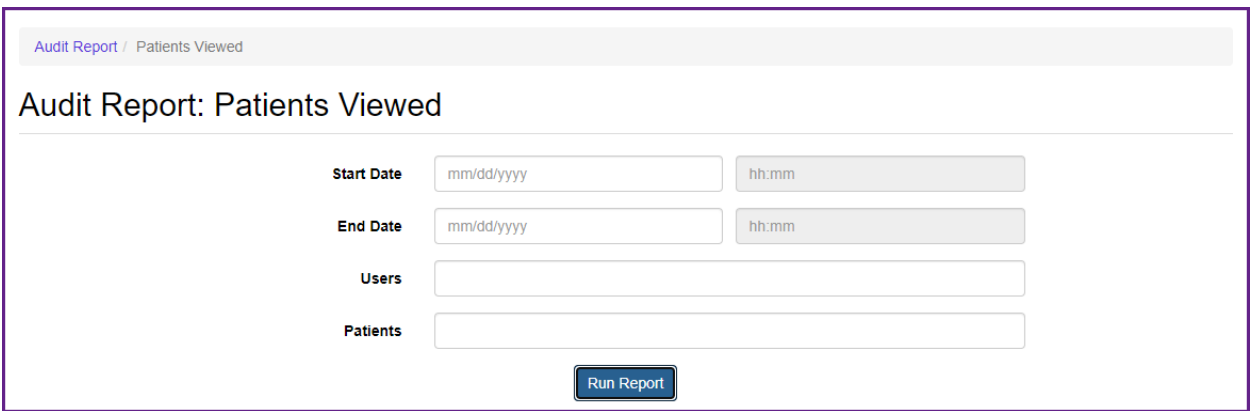

After running the report, the report information will load below the Run Report button. In the Audit Report Results, you may sort the information by column, in descending or ascending order, by clicking on the column header.

You may also search for specific information by entering search criteria in the filter box, such as a specific date, specific user ID, etc.

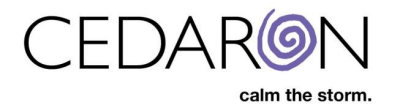

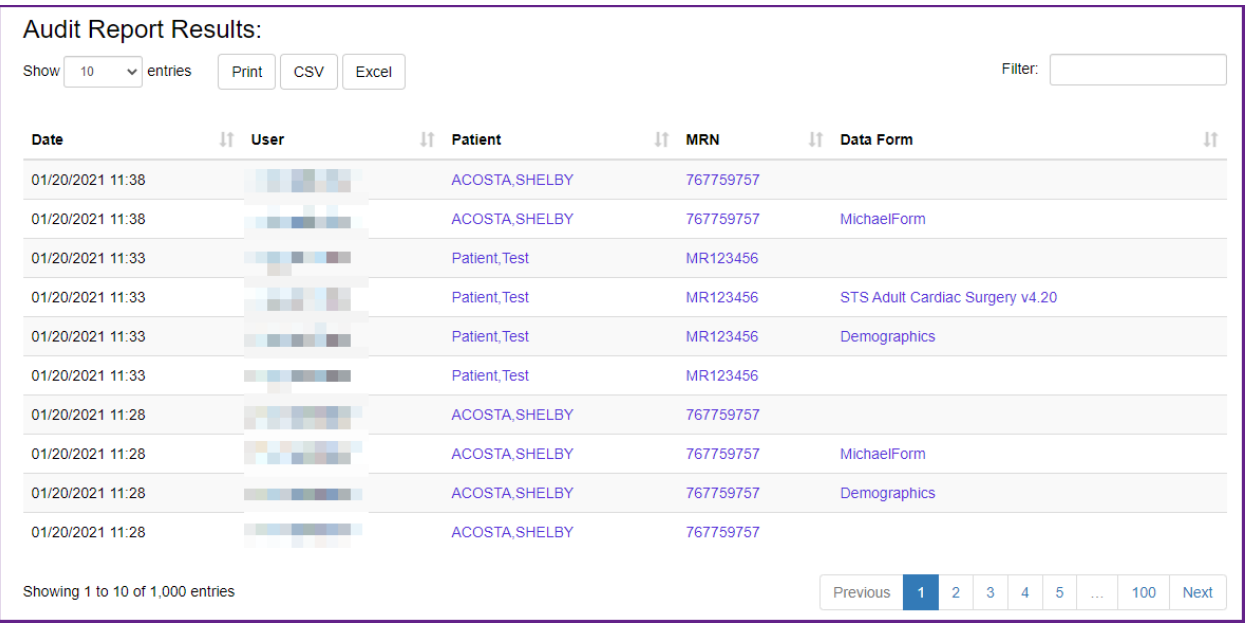

#### **Data Form Answers Report**

The data form answers audit report allows you to perform an audit of which user updated which data form answers for which patient, the date and time the answer was updated, what the question that was updated is, what the old answer value and the new answer value are as well as, if applicable, the admission ID, episode ID and event ID.

To create this report, you at minimum, must select a data form from the **Data Form** dropdown. After selecting the data form, a window to the right will appear that lists that data form's sections and questions. If desired, you may uncheck which ever sections and questions you want, to prevent them from appearing on the report. Only checked sections/questions will be included in the report. You may also select a view, from the View dropdown, if desired, which will automatically select only the sections and questions that are included in that specific view.

You can also run your report for a specific date range by entering in a **Start** and **End Date** and/or, if desired, run the report for a specific user by selecting the user from the dropdown as well as running the report for a specific patient, by selecting that patient in the **Patients** box.

Once the desired report criteria have been entered, click **Run Report**.

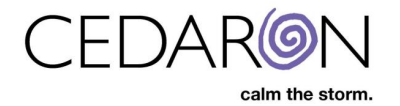

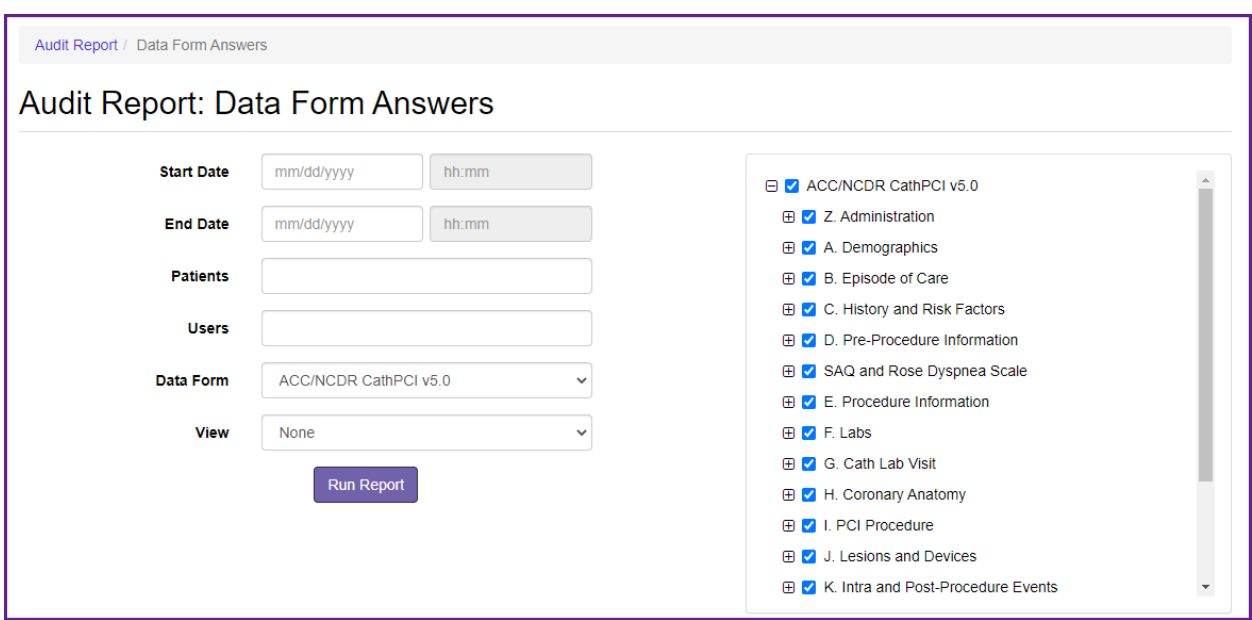

After running the report, the report information will load below the Run Report button. In the Audit Report Results, you may sort the information by column, in descending or ascending order, by clicking on the column header.

The questions that were updated will be displayed in the middle of the report along with the question's old value and new value to the right of the question.

You may go directly to a patient's chart by clicking on their name or MRN and to the specific admission, episode or event by clicking on its number.

You may also search for specific information by entering search criteria in the filter box, such as a specific date, specific user ID, etc.

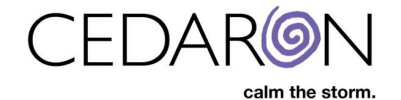

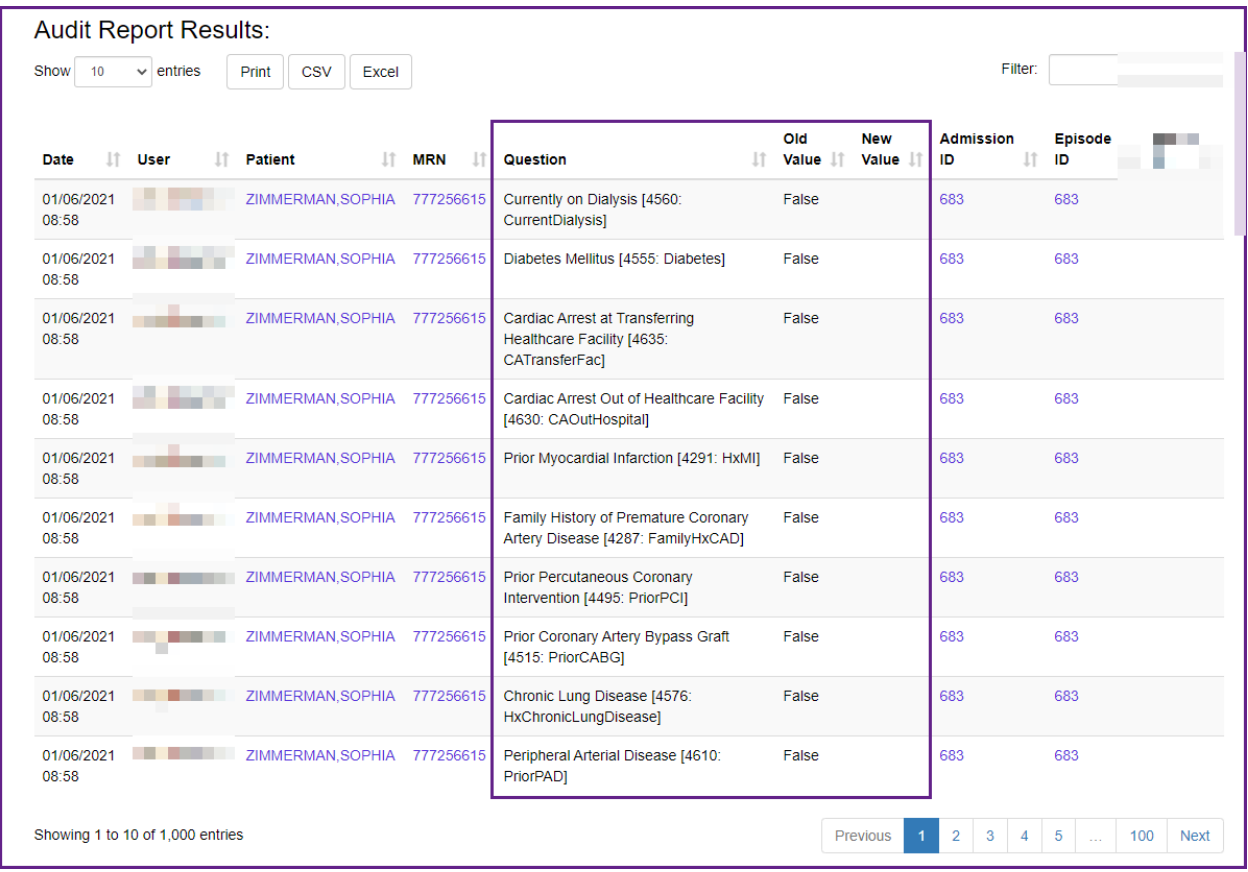

#### **Practitioner, Facility, etc. Report**

The practitioner, facility, etc audit report allows you to perform an audit of which user updated which entity type, for example answer list item, practitioner information, facility information, etc., the date and time those entity types were updated, what the old value was for the entity and the new value for the entity.

You can simply click **Run Report** and you will be given a report with all entities that were updated with the most recent entity updates appearing first. You can also run your report for a specific date range by entering in a **Start** and **End Date** and/or, if desired, run the report for a specific user by selecting the user from the dropdown as well as running the report for a specific entity, by selecting the desired entity from the **Entities** dropdown.

![](_page_6_Picture_0.jpeg)

![](_page_6_Picture_36.jpeg)

After running the report, the report information will load below the Run Report button. In the Audit Report Results, you may sort the information by column, in descending or ascending order, by clicking on the column header.

You may also search for specific information by entering search criteria in the filter box, such as a specific date, specific user ID, etc.

![](_page_6_Picture_37.jpeg)

![](_page_7_Picture_0.jpeg)

## **Abstractor Productivity**

CardiacCare allows you to create abstractor productivity reports. These reports provide information on how many edits your CardiacCare users perform on a given data form for which patient and in what amount of time.

This can be a useful tool to track the productivity of abstractors.

![](_page_7_Picture_65.jpeg)

To access Abstractor Productivity Reports:

• Hover your mouse over **Utilities** in the menu bar then click on **Abstractor Productivity**.

#### **Creating Abstractor Productivity Reports**

Creating Abstractor Productivity reports is very simple. On the Abstractor Productivity screen, you are required to enter in a **Start Date** and **End Date**.

If desired, you may narrow down the results to a specific data form by selecting it from the **Data Form** dropdown as well as a specific user by selecting a user in the user dropdown.

![](_page_7_Picture_66.jpeg)

![](_page_8_Picture_0.jpeg)

After clicking **Run Report**, the abstractor productivity report results will load. You will see six different columns, from left to right:

Date - User - Total edits -Minutes elapsed -Patient -Data form

As with the other reports, you may sort columns, filter results and print or download the results.

You will be able to view the total number of edits a user made, in what amount of time, for which patient and on which data form. If you click on the name of a data form in the last column, you will be taken directly to that data form for that patient.

![](_page_8_Picture_34.jpeg)